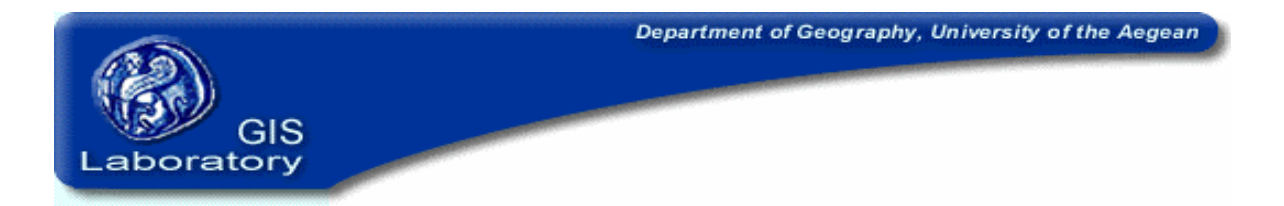

# Εισαγωγή στα Συστήµατα Γεωγραφικών Πληροφοριών

(GIS)

# ∆ιδάσκων: Επίκουρος Καθ. Ν. Σουλακέλλης

# Επιµέλεια Ασκήσεων: Πότογλου ∆ηµήτρης

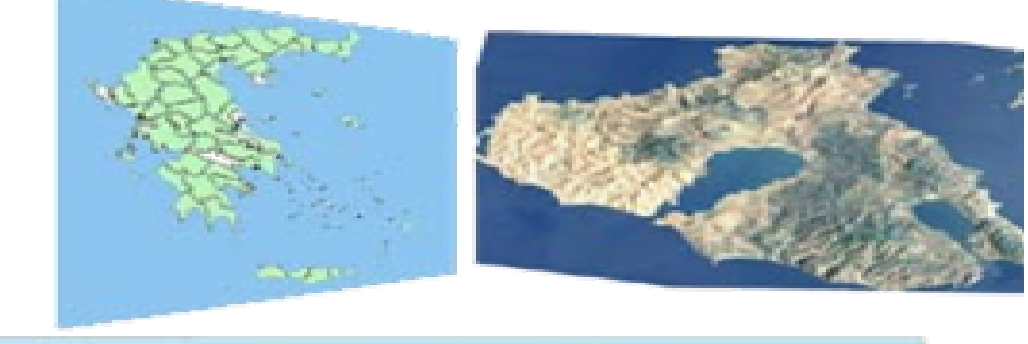

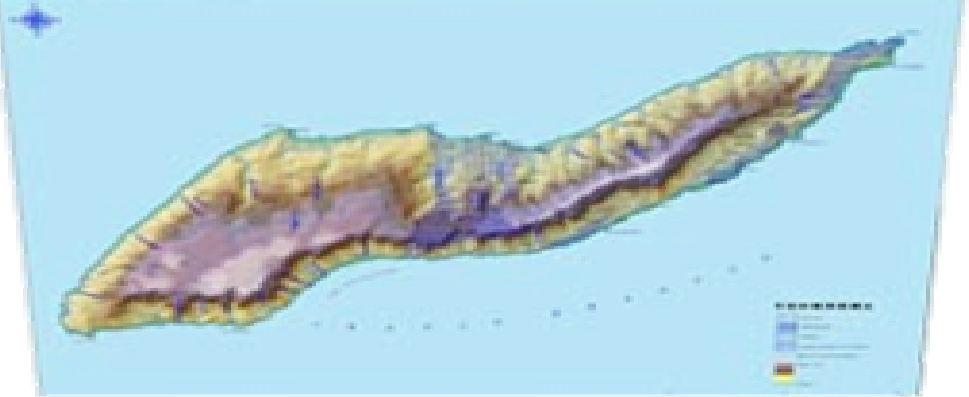

Μυτιλήνη

Οκτώβρης 2001

9 Παρασκευή 15:00 – 18:00 Περίγραµµ<sup>α</sup> Μαθήµατος

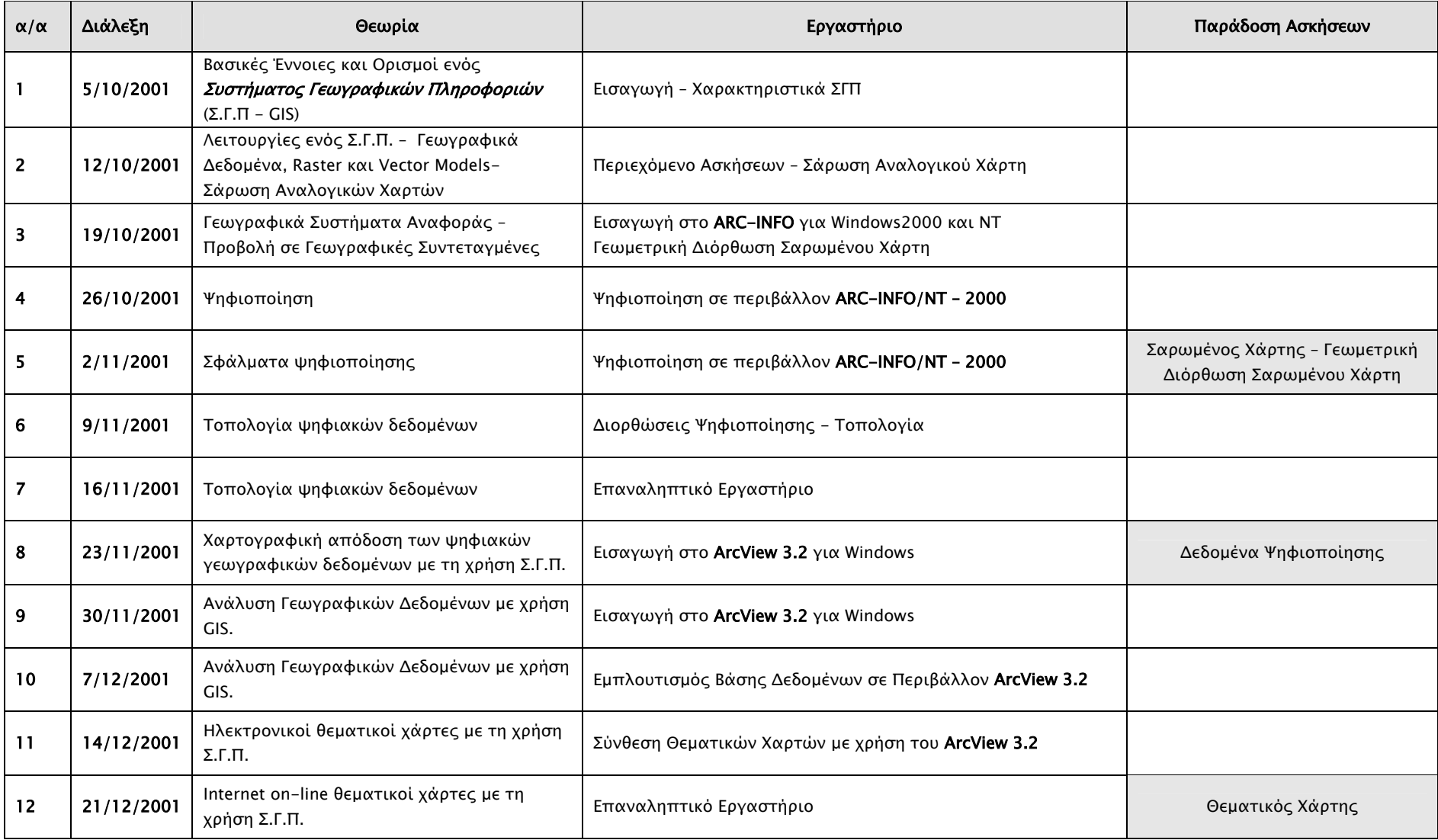

# **Συστήµατα Γεωγραφικών Πληροφοριών και ∆ιαδίκτυο**

## ) http://www.esri.com

Κεντρική σελίδα της ESRI (**E**nvironmental **S**ystems **R**esearch **I**nstitute) κατασκευάστριας εταιρίας των προϊόντων Arc – Info, Arc View. Περιλαµβάνει νέα για νέα προϊόντα της εταιρίας, συνέδρια, συναντήσεις, σεµινάρια. Επίσης παρέχει υποστήριξη χρηστών µε δωρεάν προγράµµατα και φυλλάδια ενηµέρωσης σχετικά µε τα πακέτα Σ.Γ.Π. της εταιρίας.

### ) http://www.marathondata.gr

Αντιπρόσωπος εταιρία της ESRI στην Ελλάδα. Περιλαµβάνει πληροφορίες για τα προϊόντα της ESRI στα Ελληνικά καθώς επίσης, νέα για σεµινάρια και τις Συναντήσεις Ελλήνων Χρηστών Arc-Info, Arcview που διοργανώνει η εταιρία κάθε Νοέµβριο. Στη θέση Download διατίθενται ελληνικές γραµµατοσειρές για τα Arcinfo και Arcview µε οδηγίες εγκατάστασης τους.

### ) http://www.ncgia.ucsb.edu/

Κεντρική σελίδα του National Center for Geographic Information and Analysis. Η ιστοσελίδα του Εθνικού Κέντρου Γεωγραφικής Πληροφορίας και Ανάλυσης στη Santa Barbara των Η.Π.Α. παρέχει πληροφορίες για συνέδρια συναντήσεις καθώς επίσης και πληθώρα εκπαιδευτικού υλικού και επιστηµονικών δηµοσιεύσεων σχετικά µε τα Συστήµατα Γεωγραφικών Πληροφοριών.

### ) http://www.colorado.edu/geography/gcraft/contents.html

Το εισαγωγικό µάθηµα των Συστηµάτων Γεωγραφικών Πληροφοριών (Σ.Γ.Π.) στο πανεπιστήµιο του Colorado. Ειδικότερα στη θέση http://www.colorado.edu/geography/gcraft/contents.html περιέχονται εισαγωγικά θέµατα που αφορούν τα Σ.Γ.Π.

### ) http://www.mev.etat.lu/gis.html

Υπουργείο Περιβάλλοντος του Λουξεµβούργου. Περιέχει συνδέσεις µε ιστοσελίδες σχετικές µε Σ.Γ.Π. (µαθήµατα, λογισµικά, βιβλία, δηµοσιεύσεις κτλ.).

) http://wwwsgi.ursus.maine.edu/gisweb/journals/journals.html Λίστα µε επιστηµονικά περιοδικά σχετικά µε Σ.Γ.Π.

) http://www.geom.unimelb.edu.au/research/publications/IPW\_online\_publ.html#G IS

Λίστα µε δηµοσιεύσεις σχετικές µε Σ.Γ.Π. (ολόκληρα κείµενα)

) http://mather.ar.utexas.edu/Courses/parmenter/gis/tips/index.html

Οδηγός χρήσης του Arcview σε σειρά µαθηµάτων

) http://www.geo.ed.ac.uk/agidict/welcome.html

Λεξικό όρων των Σ.Γ.Π. από το Πανεπιστήµιο του Ενδιβούργου

) http://www.gisportal.com/

Η δικτυακή πύλη των Σ.Γ.Π. Περιέχει πληροφορίες σχετικές µε αναζήτηση εργασίας, λογισµικό, βιβλιογραφία, συνδέσεις µε άλλες ιστοσελίδες.

) http://www.nasa.gov

**Μηχανές Αναζήτησης:** 

http://www.altavista.com http://www.metacrawler.com http://www.google.com/

GIS GIS

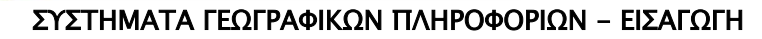

#### ∆ιδάσκων: Ν.Σουλακέλλης

### ΕΡΓΑΣΤΗΡΙΟ 1o:

### ΣΑΡΩΣΗ ΑΝΑΛΟΓΙΚΟΥ ΧΑΡΤΗ

Η σάρωση των χαρτών είναι η διαδικασία µετατροπής αναλογικού χάρτη σε ψηφιακό και συγκεκριµένα σε ένα ψηφιακό χάρτη ψηφιδωτής µορφής (raster format). Για τη σάρωση του χάρτη που θα χρησιµοποιηθεί στην εργαστηριακή άσκηση, ακολουθείστε τις οδηγίες παρακάτω.

# ΣΑΡΩΣΗ ΧΑΡΤΩΝ

 $\sum_{n=1}^{\infty}$ 

- Ενεργοποιείτε το λογισµικό **Image95**.
- \* Εμφανίζεται το παράθυρο Imagenation.

- Επιλέγετε **File** και στη συνέχεια **Scan**.
- $Omega/HN$
- 7. Εµφανίζεται το παράθυρο **Save Document As**. Επιλέγετε **Browse**.
	- ails for selected raster la Label  $\overline{1$  (bmp) -<br>File <u>n</u>ame: C:\stergiopoulos\1.bmp  $B$ rowse. Format BMP - MS Windows Bitmap (.bmp)  $\overline{E}$ Default format read by MS-Paintbrush, Saves 8-bit
- 8. Καθορίζετε σε ποιο κατάλογο θα γίνει η αποθήκευση του αρχείου. Στο **File name** γράφετε το ονόµα του αρχείου µαζί µε την κατάληξη **.tif** για παράδειγµα xarths.tif. Επιλέγετε **Save**.

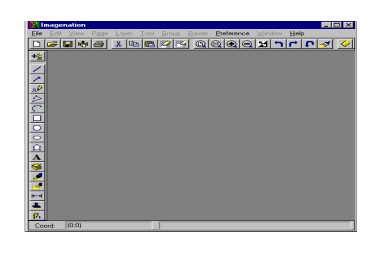

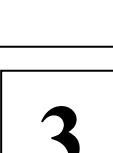

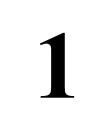

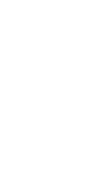

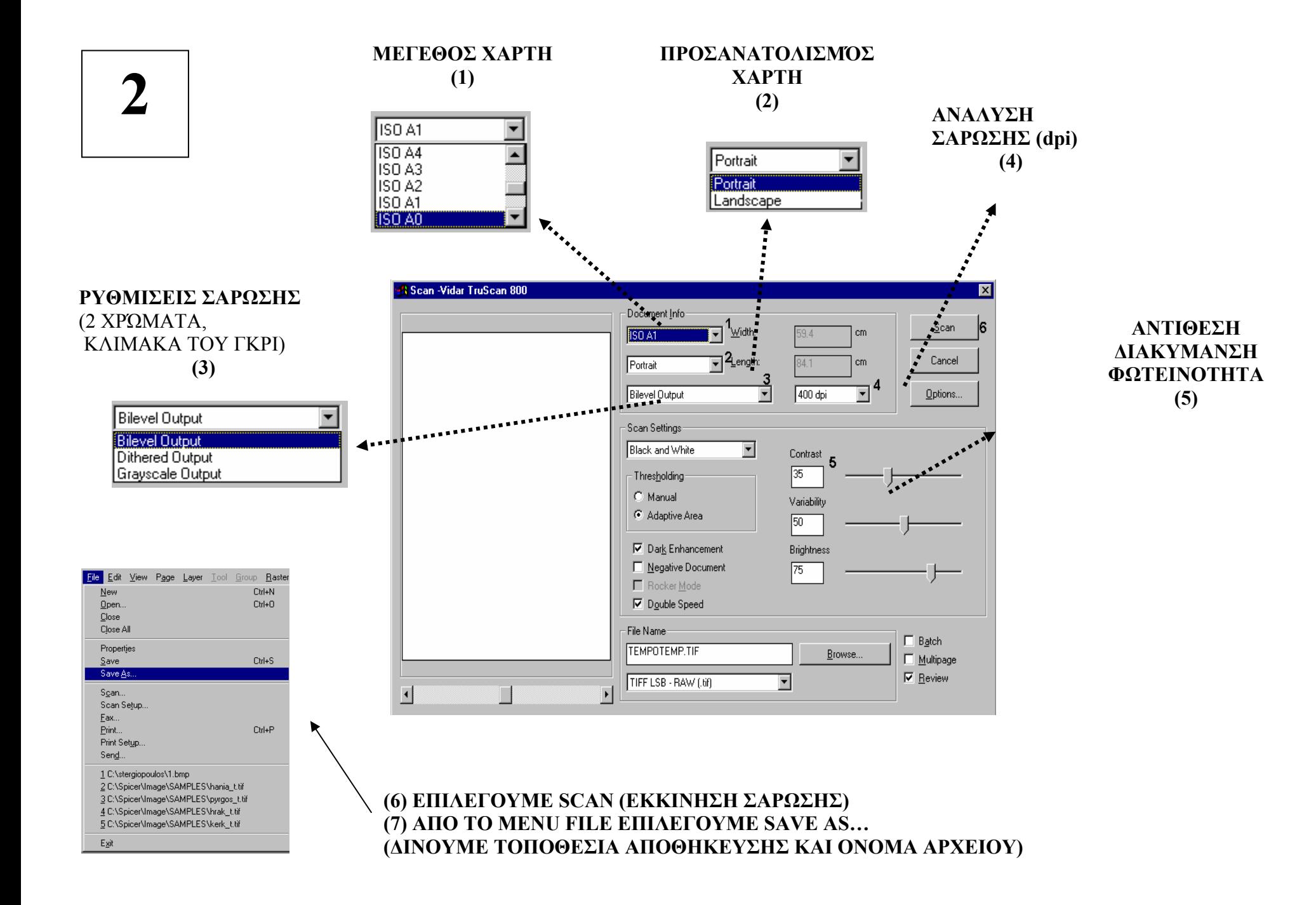

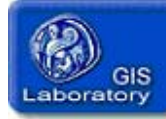

#### ΣΥΣΤΗΜΑΤΑ ΓΕΩΓΡΑΦΙΚΩΝ ΠΛΗΡΟΦΟΡΙΩΝ - ΕΙΣΑΓΩΓΗ

∆ιδάσκων: Ν.Σουλακέλλης

#### ΕΡΓΑΣΤΗΡΙΟ 2o:

#### ΣΑΡΩΣΗ - ΕΙΣΑΓΩΓΗ ΣΑΡΩΜΕΝΟΥ ΧΑΡΤΗ ΣΤΟ Σ.Γ.Π. – ΓΕΩΜΕΤΡΙΚΗ ∆ΙΟΡΘΩΣΗ

#### A. ΕΙΣΑΓΩΓΗ:

Η διαδικασία µετατροπής των γεωγραφικών δεδοµένων που απεικονίζονται σε ένα χάρτη σε ψηφιακή µορφή ονοµάζεται ψηφιοποίηση. Ένας θεµατικός ψηφιακός χάρτης ονοµάζεται επικάλυψη (coverage). Τα σηµεία (points), οι γραµµές (lines) και οι επιφάνειες (areas) ενός επιθέµατος του ψηφιακού χάρτη µε την ψηφιοποίηση αποκτούν γεωγραφικές συντεταγµένες χ και y.

Σε αυτή την εργαστηριακή άσκηση γίνεται εκµάθηση της παραπάνω διαδικασίας µε τη βοήθεια του λογισµικού ARC – INFO/NT-2000.

#### B. ΓΕΩΜΕΤΡΙΚΗ ∆ΙΟΡΘΩΣΗ ΣΑΡΩΜΕΝΩΝ ΧΑΡΤΩΝ

Για την γεωµετρική διόρθωση του σαρωµένου χάρτη απαιτείται η µετατροπή του αρχείου .tif σε grid. Το grid είναι επίσης ένα αρχείο ψηφιδωτής µορφής - κανάβου (raster), µε δοµή όµως τέτοια που η επεξεργασία του υποστηρίζεται από το ARC-Info.

Η παραπάνω διαδικασία περιγράφεται στα επόµενα βήµατα:

1. Ενεργοποιείτε το λογισµικό ARC/INFO ΝΤ 7.0.2

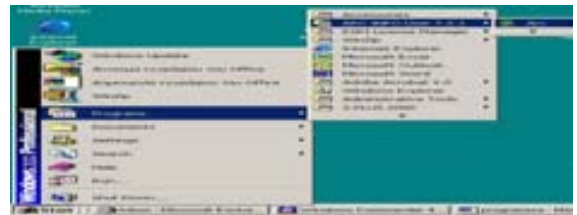

2. Στο παράθυρο µε την προτροπή ARC που εµφανίζεται, ορίζετε αρχικά το χώρο – φάκελο εργασίας. Πληκτρολογώντας w εµφανίζεται ο τρέχων χώρος εργασίας (π.χ. C:\temp). Για να ορίσουµε νέο χώρο εργασίας πληκτρολογούγείτε για παράδειγµα:

#### w C:\temp\gis

3. Στη συνέχεια στο παράθυρο Arc πληκτρολογείτε την εντολή Arctools και επιλέγετε Command Tools.

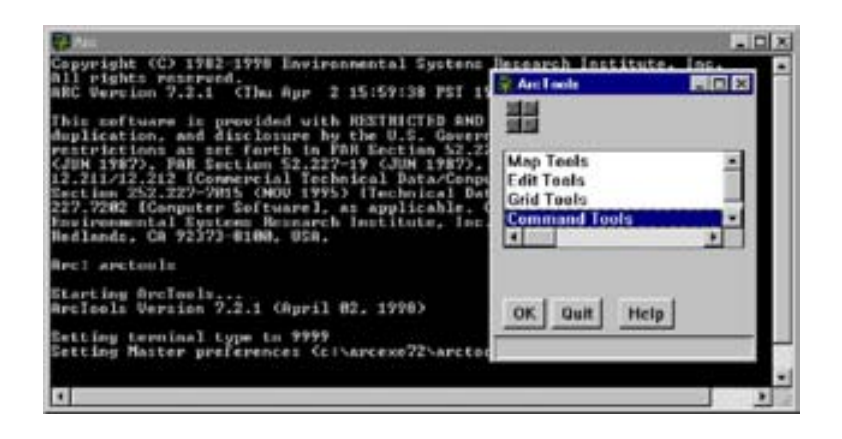

4. Από τα Command Tools επιλέγετε Conversion->To Grid-Hmage to grid.

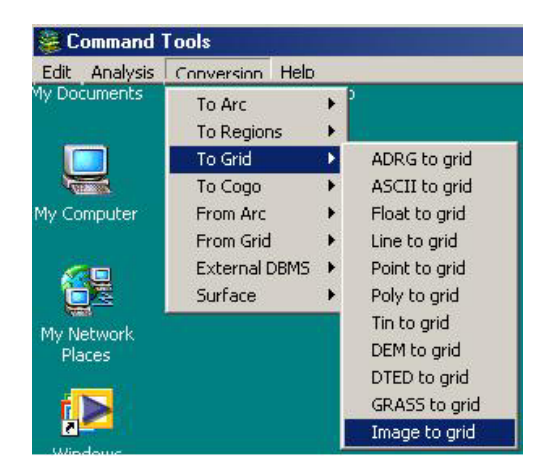

5. Ως input image εισάγετε την τοποθεσία - διαδροµή που βρίσκεται αποθηκευµένο και το όνοµα του \*.tif αρχείου (ή δεξί κλικ στη θέση Input image και αναζήτηση στους φακέλους του υπολογιστή), ως Οutput grid πληκτρολογείτε το όνοµα στο οποίο θα µετατραπεί από .tif σε αρχείο καννάβου (grid). Τέλος, επιλέγετε ΟΚ.

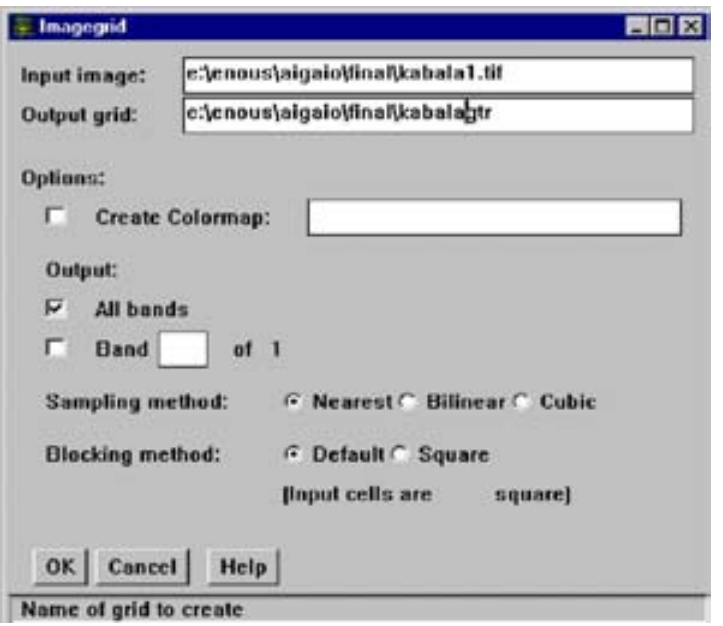

- 6. Τερµατίζετε τη λειτουργία Command Tools, και επιστρέφετε στο Menu Arctools
- 7. Ενεργοποιείτε Edit Τools. Από το παράθυρο Edit Tools, επιλέγετε File και στη συνέχεια Coverage New.
- 8. Γράφετε το όνοµα της επικάλυψης που θα δηµιουργήσετε και µε αριστερό κλικ στον κατάλογο των Features, επιλέγετε ARC, έτσι ώστε να εµφανιστεί στο διπλανό διάστηµα (Features to Create), και στη συνέχεια ΟΚ. Με την διαδικασία αυτή έχετε δηµιουργήσει µια επικάλυψη βάσει της οποίας θα προβάλετε στο γεωγραφικό σύστηµα αναφοράς UTM το grid του ψηφιακού χάρτη. Σε πρώτη φάση όµως θα πρέπει να προβάλετε σε UTM την επικάλυψη (Coverage) που δηµιουργήσατε.

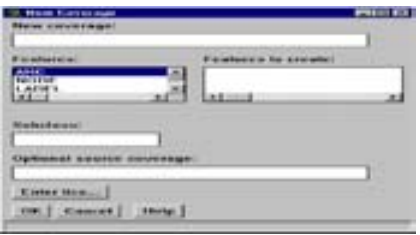

9. Από το παράθυρο Edit Tools επιλέγετε Edit και στη συνέχεια Change Edit Feature. Aπό εκεί Create new feature, όπου και επιλέγετε TICS στη συνέχεια Apply και OK, το αποτέλεσμα στην οθόνη φαίνεται παρακάτω:

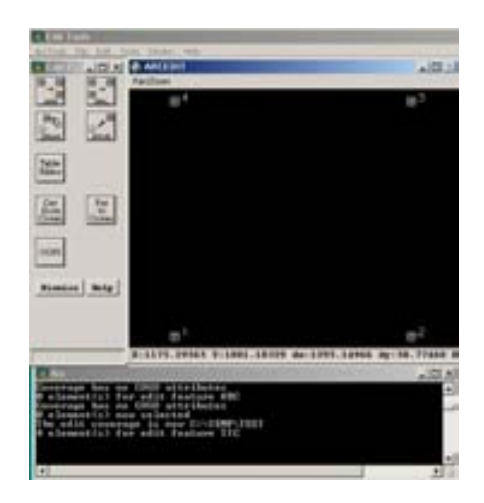

10. Από το menu Edit tics επιλέγετε Table Editor και από εκεί Edit Environment. Αντικαθιστάτε τις συντεταγµένες µε τις συντεταγµένες του χάρτη, τις οποίες έχετε µετατρέψει από γεωγραφικές συντεταγµένες (φ και λ) σε DD, δηλαδή, Decimal Degrees (χ,y). (DD=µοίρες+λεπτά/60+δεύτερα/3600)

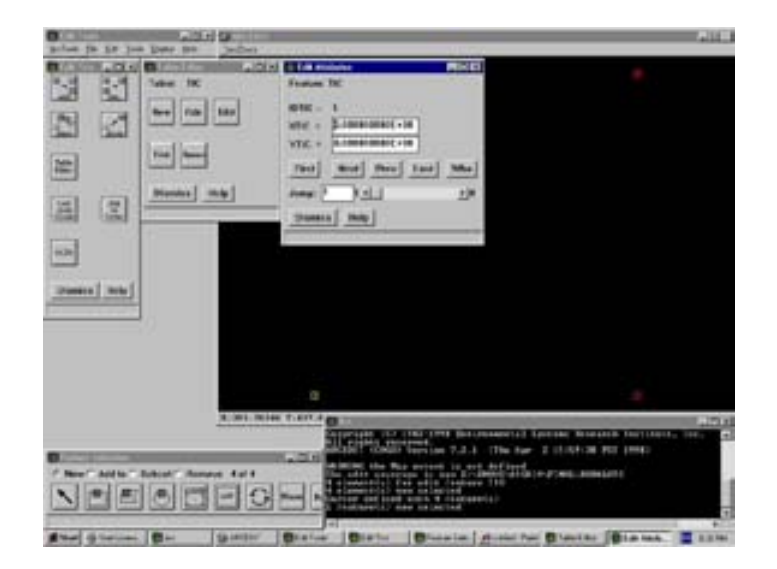

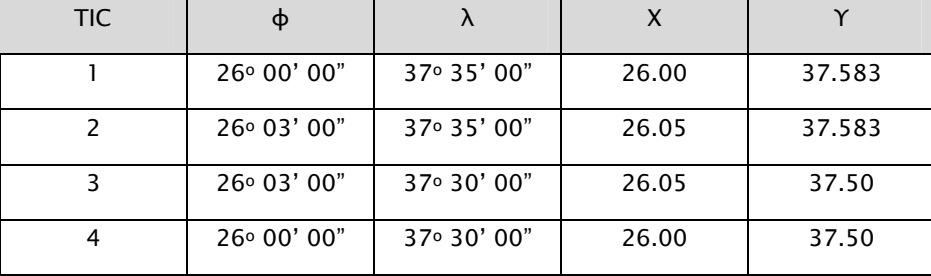

Παράδειγµα µετατροπής γεωγραφικών συντεταγµένων σε Decimal degrees:

Αφού αποθηκεύσετε τις αλλαγές στην επικάλυψη που δηµιουργήσατε (File -> Coverage Save), επιστρέφετε στο Menu Arctools.

11. Στη συνέχεια πραγµατοποιείται η διαδικασία προβολής της επικάλυψης µε τα tics, από το Γεωγραφικό Σύστηµα στο σύστηµα συντεταγµένων UTM. Η εντολή project επιτρέπει στον χρήστη να επιλέξει την προβολή που θα έχει η επικάλυψη (Coverage). Η διαδικασία επιτυγχάνεται µε την πληκτρολόγηση των παρακάτω εντολών (o χαρακτήρας \_ σηµαίνει κενό):

Arc: project\_cover\_[το όνοµα του επιθέµατος µε τα tics]\_[το όνοµα του επιθέµατος που θα γίνει το project.

Project: projection\_geographic Project: units\_dd Project: parameters Project: output Project: projection\_utm Project: units\_meters Project: zone\_35 Project: parameters Project: end

Project: input

Με την πληκτρολόγηση της εντολής end επιστρέφετε στην προηγούµενη κατάσταση (προτροπή ARC: στην αρχή της οθόνης), µε τη διαφορά ότι µε βάση την αρχική επικάλυψη έχετε δηµιουργήσει µια καινούργια η οποία έχει προβληθεί στο γεωγραφικό σύστηµα αναφοράς UTM.

- 12. Πληκτρολoγείτε Arctools και επιλέξτε Edit Tools.
- 13. Από το μενού File επιλέγετε Grid > Open Grid. Με αυτόν τον τρόπο εμφανίζεται ο χάρτης, που θα διορθωθεί γεωµετρικά. Στο παράδειγµα ο χάρτης, σε µορφή καννάβου, της Καβάλας.

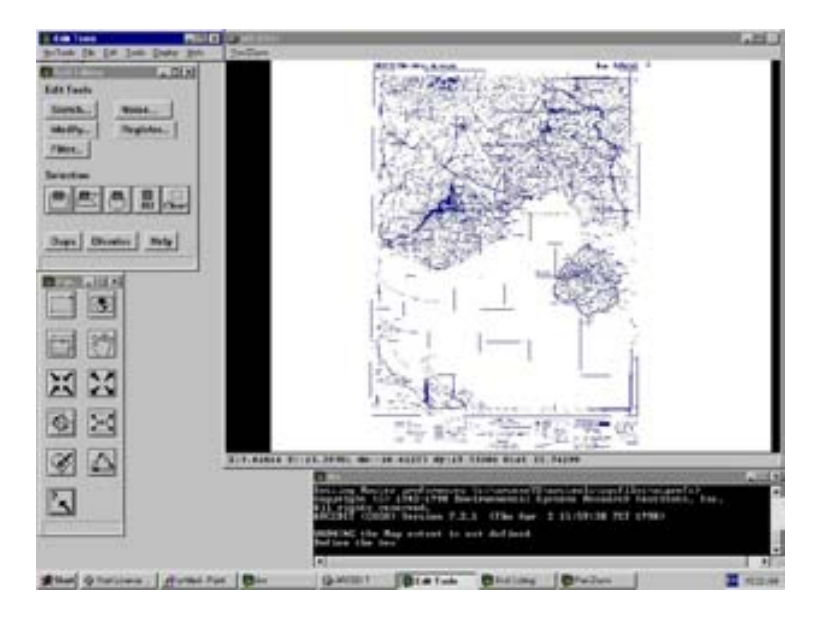

- 14. Η γεωµετρικά διορθωµένη επικάλυψη θα εµφανιστεί ως Back Environment (general).
- 15. Η διορθωµένη γεωµετρικά επικάλυψη εµφανίζεται στο παράθυρο του Arcedit ενώ ο χάρτης δεν εµφανίζεται πλέον, διότι δεν έχουν τις ίδιες γεωγραφικές συντεταγµένες.
- 16. Στο παράθυρο Grid Editing επιλέγουµε Register και στη συνέχεια Fit the entire grid within a box. Με αυτό τον τρόπο µετακινούµε το Grid κοντά στην επικάλυψη βάσει τις οποίας θα διορθωθεί.

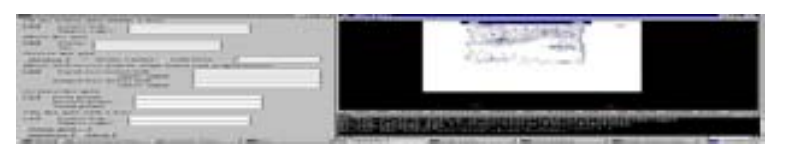

17. Στο σηµείο αυτό, για να είναι η γεωµετρική διόρθωση όσο γίνεται πιο ακριβής, δηµιουργούνται επιµέρους παράθυρα στα σηµεία του χάρτη των οποίων οι συντεταγµένες αντιστοιχούν στις συντεταγµένες της διορθωµένης επικάλυψης (PanZoom-> Create View).

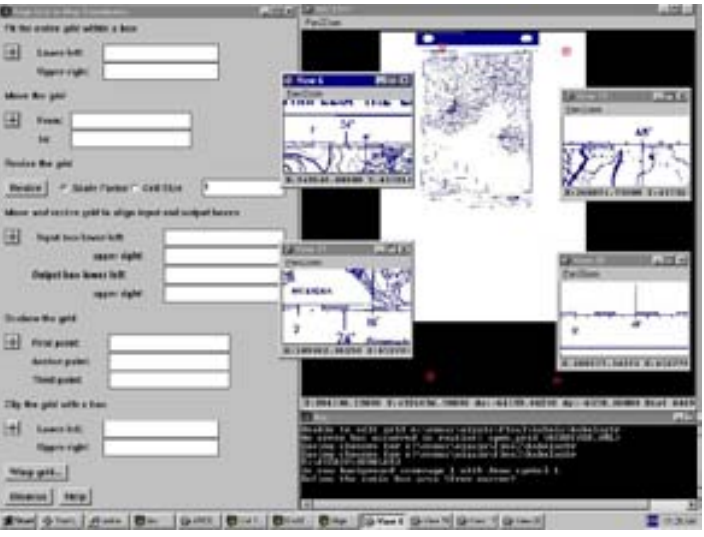

- 18. Επιλέγετε warp grid από το παράθυρο των "align grid to map coordinates". Με την εντολή αυτή ο χάρτης προσαρµόζεται στις συντεταγµένες της διορθωµένης επικάλυψης.
- 19. Αφού επιλέξετε set, δηλαδή καθορίσετε την επικάλυψη µε την οποία θα γίνει η γεωµετρική διόρθωση καθώς και το χαρακτηριστικό που χρησιµοποιηθεί π.χ. tic, label, arc, node ή anywhere, επιλέγετε από την εντολή link Operations, add. Με την

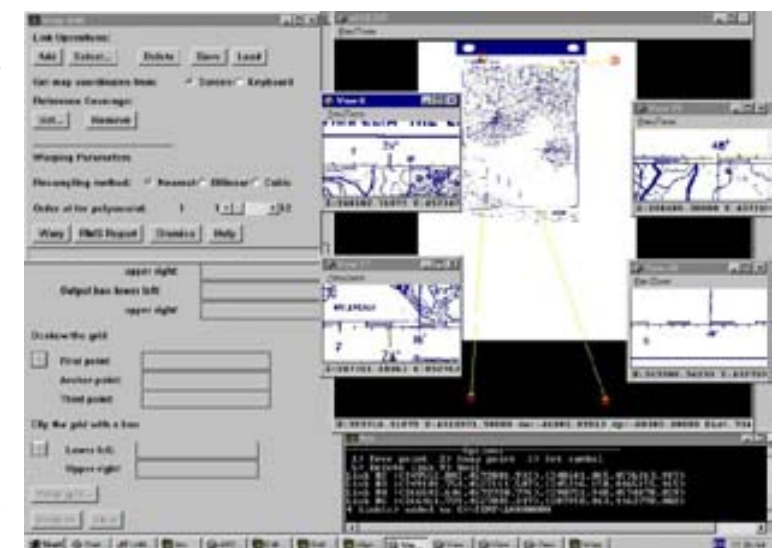

εντολή add γίνεται αντιστοιχία σηµείου χάρτη και tic της επικάλυψης. Με το τέλος της διαδικασίας, επιλέγετε warp. Η εντολή warp ολοκληρώνει τη διαδικασία γεωµετρικής διόρθωσης του ψηφιακού χάρτη.

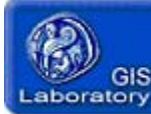

#### ΣΥΣΤΗΜΑΤΑ ΓΕΩΓΡΑΦΙΚΩΝ ΠΛΗΡΟΦΟΡΙΩΝ - ΕΙΣΑΓΩΓΗ

#### ∆ιδάσκων: Ν.Σουλακέλλης

#### ΕΡΓΑΣΤΗΡΙΟ 3ο :ΨΗΦΙΟΠΟΙΗΣΗ

#### ΕΙΣΑΓΩΓΗ:

Η διαδικασία µετατροπής των γεωγραφικών στοιχείων που απεικονίζονται σε ένα χάρτη σε ψηφιακή µορφή ονοµάζεται ψηφιοποίηση. Ένας θεµατικός ψηφιακός χάρτης ονοµάζεται επικάλυψη (coverage). Τα σηµεία (points), οι γραµµές (lines) και οι επιφάνειες (areas) µιας επικάλυψης του ψηφιακού χάρτη µε την ψηφιοποίηση αποκτούν γεωγραφικές συντεταγµένες χ και y.

Σε αυτή την εργαστηριακή άσκηση γίνεται εκµάθηση της παραπάνω διαδικασίας µε τη βοήθεια του λογισµικού ARC – INFO/ΝΤ - 2000 .

#### ∆ΙΑ∆ΙΚΑΣΙΑ ΨΗΦΙΟΠΟΙΗΣΗΣ

Η διαδικασία ψηφιοποίησης είναι διαφορετική για κάθε είδος γεωγραφικού στοιχείου που θέλουµε να ψηφιοποιήσουµε.

Παρακάτω θα αναφερθούµε στην ψηφιοποίηση γραµµών (τόξων – arcs) και σηµείων (labels).

1. Για την ψηφιοποίηση γραµµικών γεωγραφικών στοιχείων (π.χ. ισοϋψείς, οδικό δίκτυο, ακτογραµµή) ακολουθούµε την παρακάτω διαδικασία:

Αρχικά ενεργοποιούµε τα Edit tools και στη συνέχεια,

- ¾ FileÆCoverage: Open ανοίγετε την επικάλυψη όπου έχει γίνει γεωµετρική διόρθωση.
- ¾ Τα tics εµφανίζονται στο παράθυρο του Arcedit.

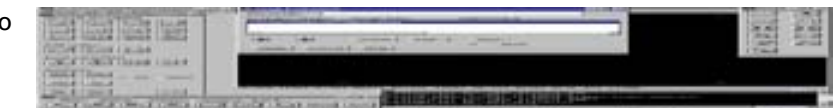

¾ Από το µενού Display επιλέγετε Back Env:image. Επιλέγετε σαν Input image το grid έχει διορθωθεί γεωµετρικά.

¾ Στο παράθυρο του Arcedit εµφανίζεται το grid.

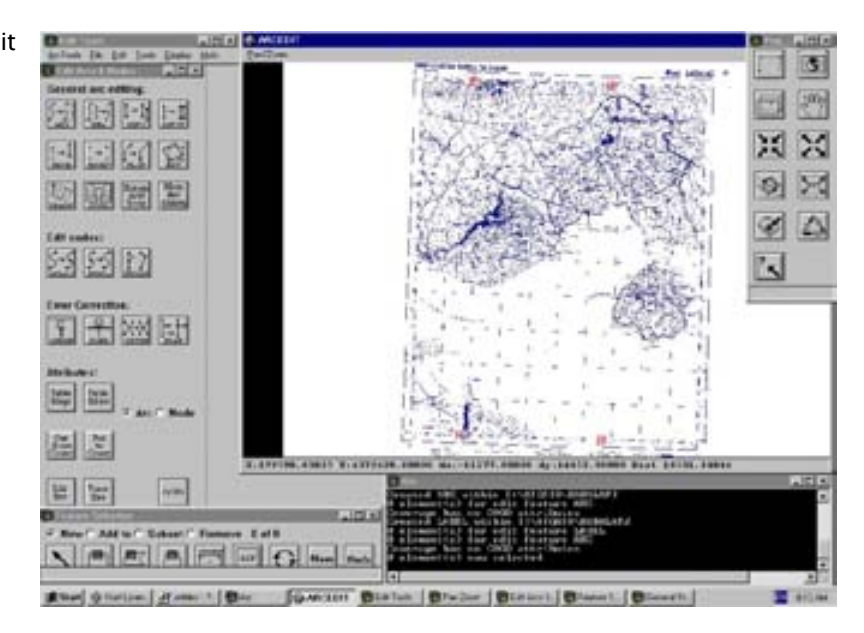

¾ Στη συνέχεια θα πρέπει να οριστούν οι παράµετροι τις ψηφιοποίησης. Από το παράθυρο Edit Arcs &Nodes επιλέγετε Edit Env.

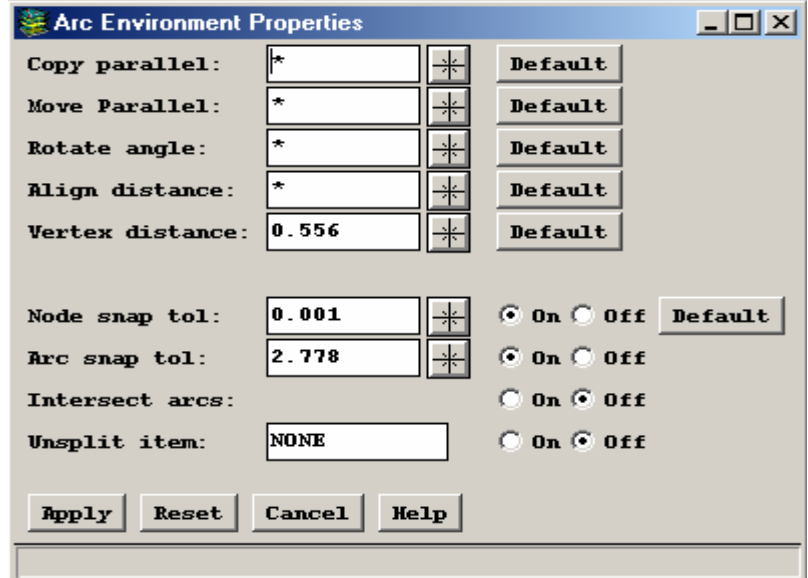

Στο σηµείο αυτό θα πρέπει να τονίσουµε ότι οι παράµετροι που µας ενδιαφέρουν κατά την ψηφιοποίηση τόξων είναι κυρίως η Vertex Distance και η Node Snap Tol. Προτείνεται ο καθορισµός των παραµέτρων αυτών να γίνεται πριν την ψηφιοποίηση έτσι ώστε να κάνουµε τις λιγότερες δυνατές διορθώσεις στο τέλος της διαδικασίας.

Ως Vertex Distance ορίζουµε το ελάχιστο µήκος του διανύσµατος ψηφιοποίησης. Έχουµε τη δυνατότητα να ορίσουµε το µέγεθος χρησιµοποιώντας το σταυρόνηµα δίπλα από την τιµή του Vertex Distance. Προτείνεται έτσι ώστε το Vertex Distance να είναι το ελάχιστο δυνατό. Συνήθως χρησιµοποιούµε την τιµή 0.0001.

Η παράμετρος Node Snap ΤοΙ, ορίζεται ως η ακτίνα ενός κύκλου στην οποία όταν δύο κόµβοι (nodes) βρίσκονται σε απόσταση µικρότερη ή ίση αυτής, τότε αυτοί οι κόµβοι θα ενωθούν σε ένα. Στην αντίθετη περίπτωση οι κόµβοι (nodes) δεν θα ενωθούν.

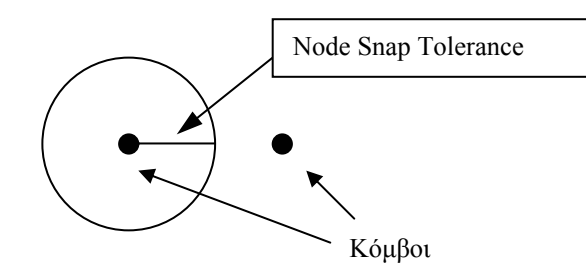

Τέλος επιλέγουµε Apply.

¾ Από το παράθυρο Pan Zoom µεγεθύνετε το χάρτη τόσο, ώστε οι γραµµές που θα ψηφιοποιηθούν να είναι ευδιάκριτες.

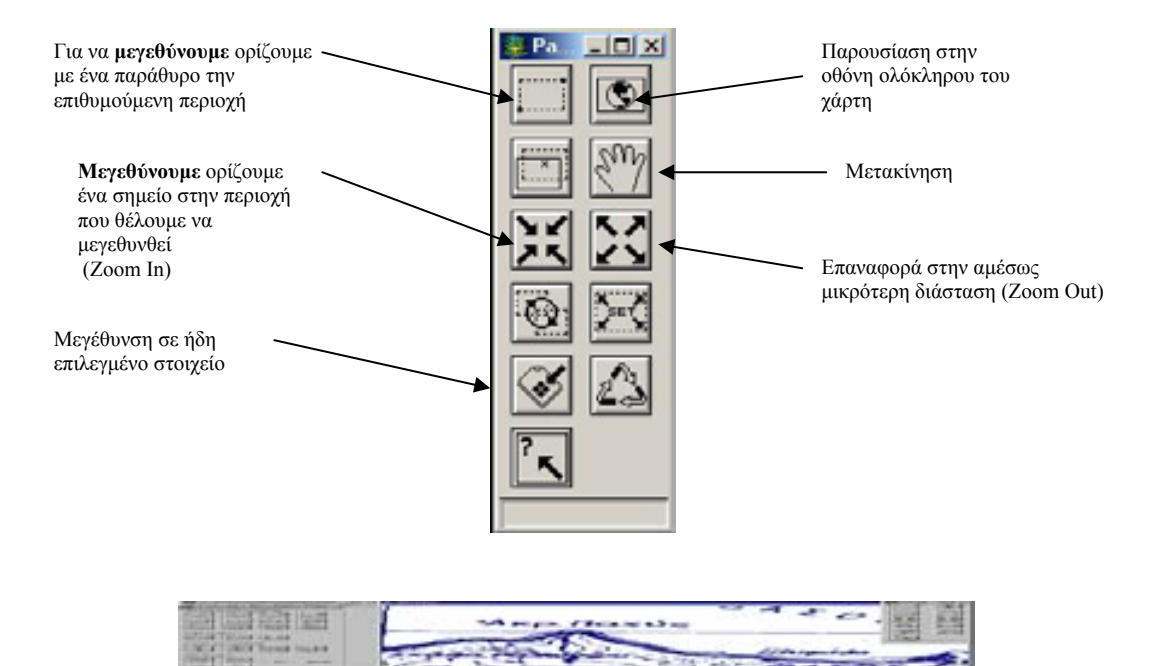

¾ Από το Edit Arcs & Nodes επιλέγετε Αdd.

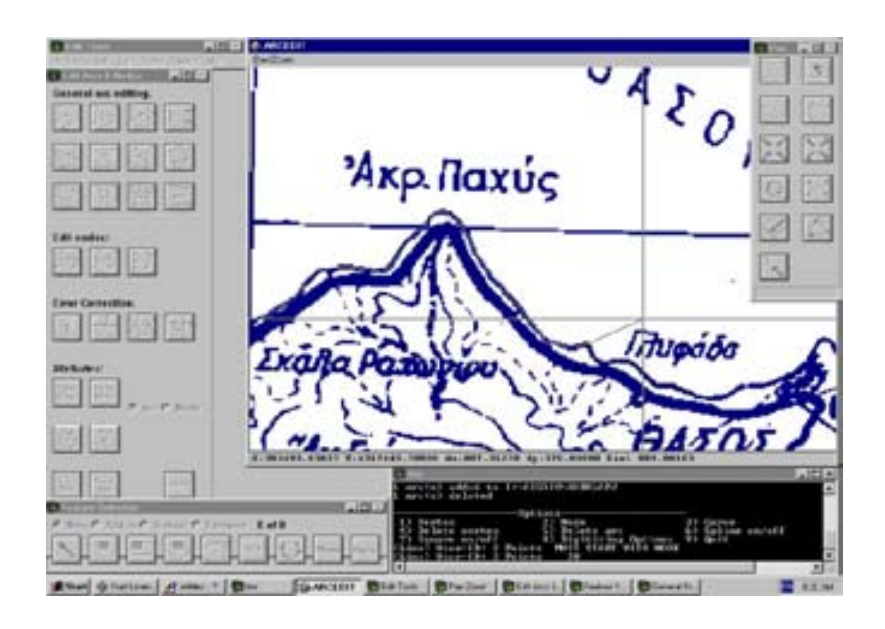

¾ Επιλέγοντας ADD εµφανίζεται στο παράθυρο Arc το µενού µε τις εντολές, που µπορούν να εισαχθούν από το πληκτρολόγιο, ώστε να διεξαχθεί η διαδικασία της ψηφιοποίησης:

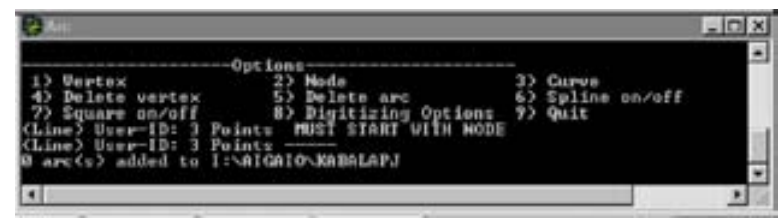

1: Εισαγωγή vertex, καθορίζεται η µορφή που θα έχει το τόξο µέσω πολλών διαδοχικών

#### διανυσµάτων

- 2: Εισαγωγή κόµβου.
- 3: Εισαγωγή κύκλου
- 4: ∆ιαγραφή έως το Vertex που έχει εισαχθεί τελευταία
- 5:∆ιαγραφή τόξου
- 6: Εισαγωγή καµπύλης.
- 7: Εισαγωγή τετράγωνου.
- 8: Επιλογές ψηφιοποίησης
- 9: Έξοδος από το Menu

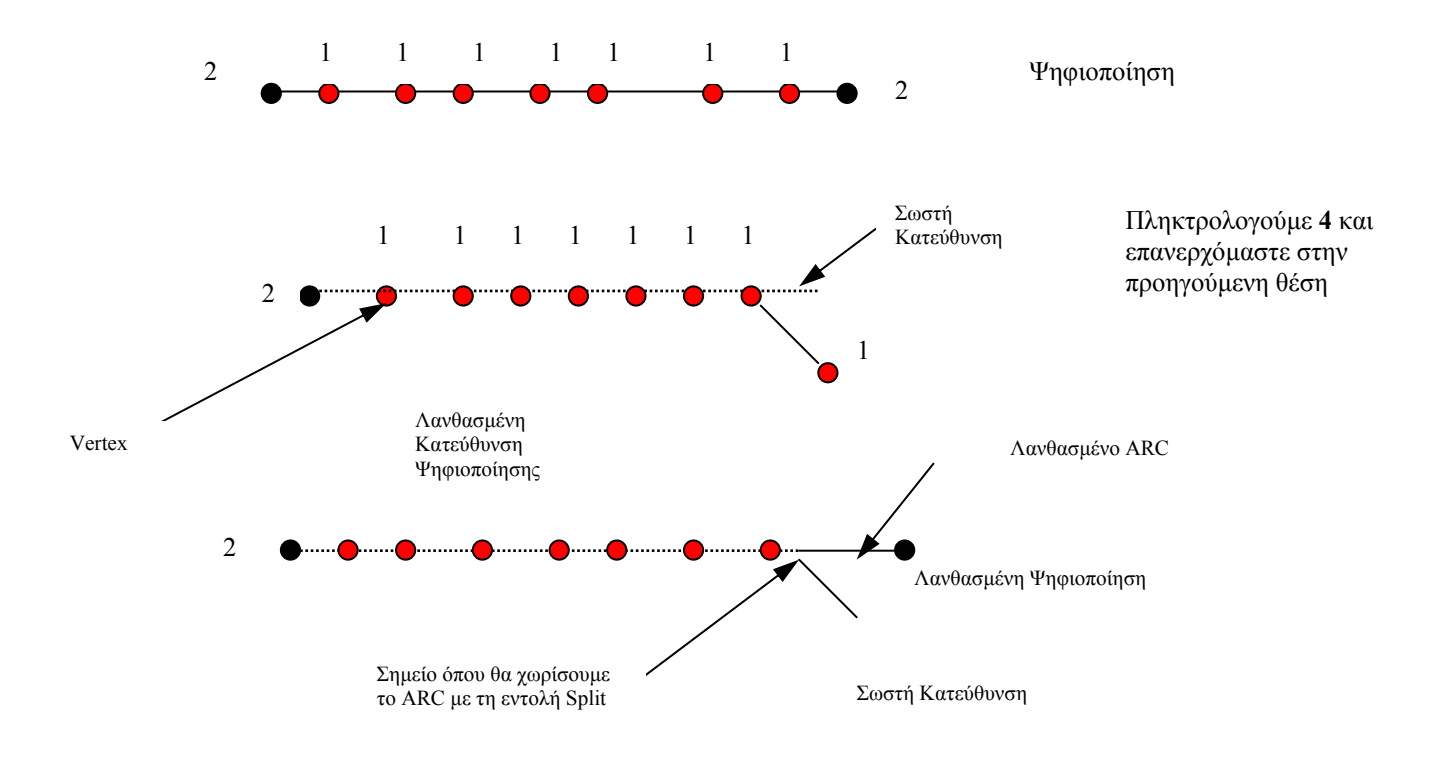

Παράδειγµα Ψηφιοποίησης και διόρθωση λαθών κατά τη διαδικασία:

Για να διορθώσετε το λάθος στην τελευταία περίπτωση, πληκτρολογείτε 9 και στη συνέχεια επιλέγετε - Select (βελάκι στο παράθυρο Feature Selection) το ARC που θέλετε να διορθώσετε (από 2 έως 2) – χρωµατίζεται κίτρινο – και στη συνέχεια επιλέγετε Split από το παράθυρο Edit Arcs & Nodes. Με το σταυρόνηµα που εµφανίζεται εισάγετε το σηµείο που θέλουµε να χωρίσετε το ARC που έχετε δηµιουργήσει. Στη συνέχεια επιλέγετε το ARC που θέλετε να διαγράψετε με το πλήκτρο DEL ( $\|\{\}$  + $\|\$ ) από το παράθυρο Edit Arcs & Nodes.

Ολοκληρώνοντας την ψηφιοποίηση µιας γραµµής π.χ. της ακτογραµµής, πληκτρολογούµε 2 στο σηµείο που θέλουµε να σταµατήσουµε. Στη συνέχεια πληκτρολογούµε 9, για να απενεργοποιήσουµε την εντολή ADD και τέλος επιλέγουµε File και Coverage Save.

#### 2. Σηµειακά γεωγραφικά χαρακτηριστικά ψηφιοποιούνται ως εξής:

¾ Αρχικά ανοίγουµε τον ψηφιακό χάρτη (grid) στο περιβάλλον του Edit Tools. ∆ηµιουργoύµε µια νέα επικάλυψη (File -> Coverage New).

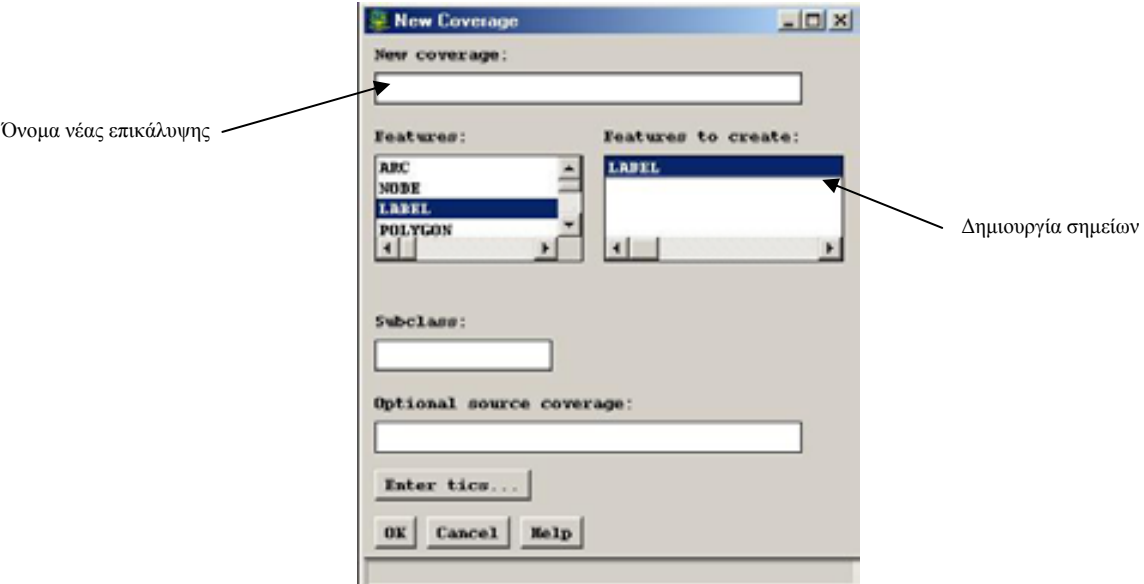

¾ Από το παράθυρο Edit Labels η επιλογή του Add επιτρέπει την ψηφιοποίηση των σηµείων (labels).  $-101\times$ 

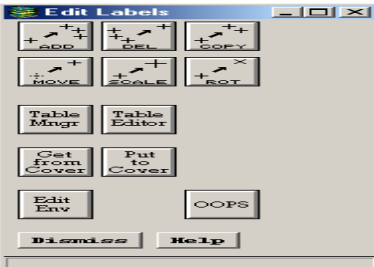

Με τον κέρσορα ψηφιοποιούνται τα σηµεία π.χ. των οικισµών.

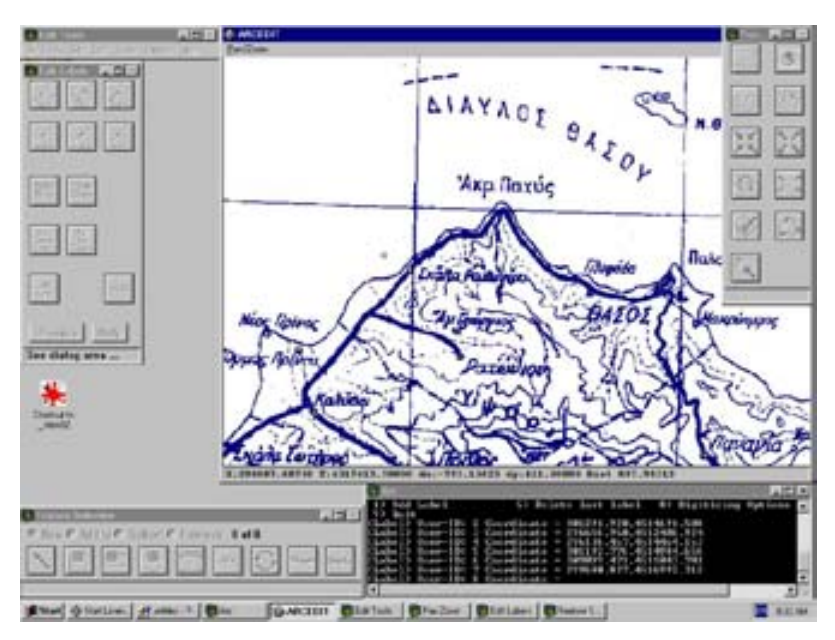

Με την επιλογή του Add στο παράθυρο του Arc εµφανίζεται το µενού των labels. Με το πλήκτρο 1 προσθέτονται -

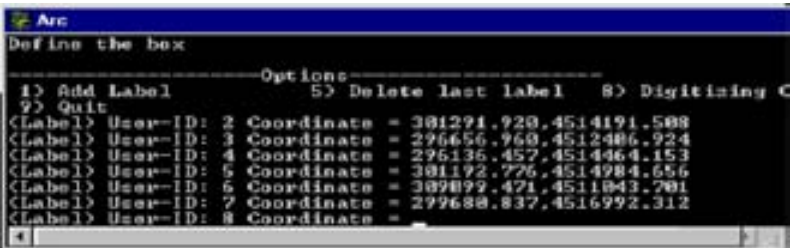

ψηφιοποιούνται σηµεία, µε το πλήκτρο 5 διαγράφεται το τελευταίο σηµείο, µε το πλήκτρο 8 γίνονται επεµβάσεις στον κωδικό που εισάγει το ARC/INFO σε κάθε σηµείο που ψηφιοποιείται και µε το πλήκτρο 9 τερµατίζεται η διαδικασία ψηφιοποίησης.

Στο σηµείο αυτό θα πρέπει να τονιστεί ότι για κάθε σηµείο που ψηφιοποιήται, οι συντεταγµένες του καταγράφονται και αναφέρονται στο παράθυρο Arc.

Αν έχετε ολοκληρώσει τη ψηφιοποίηση σηµείων και θέλετε να διαγράψετε κάποιο από αυτά, από το παράθυρο Feature Selection επιλέγουµε το εικονίδιο µε το βέλος, στη συνέχεια επιλέγουµε το σηµείο που θέλουµε να διαγραφεί, πληκτρολογούµε 9 και τέλος επιλέγουµε del από το παράθυρο Edit Labels.

¾ Για την αποθήκευση των ψηφιοποιηµένων σηµειακών χαρακτηριστικών επιλέγετε  $File \rightarrow$  Caverage: Save.

#### ΧΡΗΣΙΜΗ ΟΡΟΛΟΓΙΑ

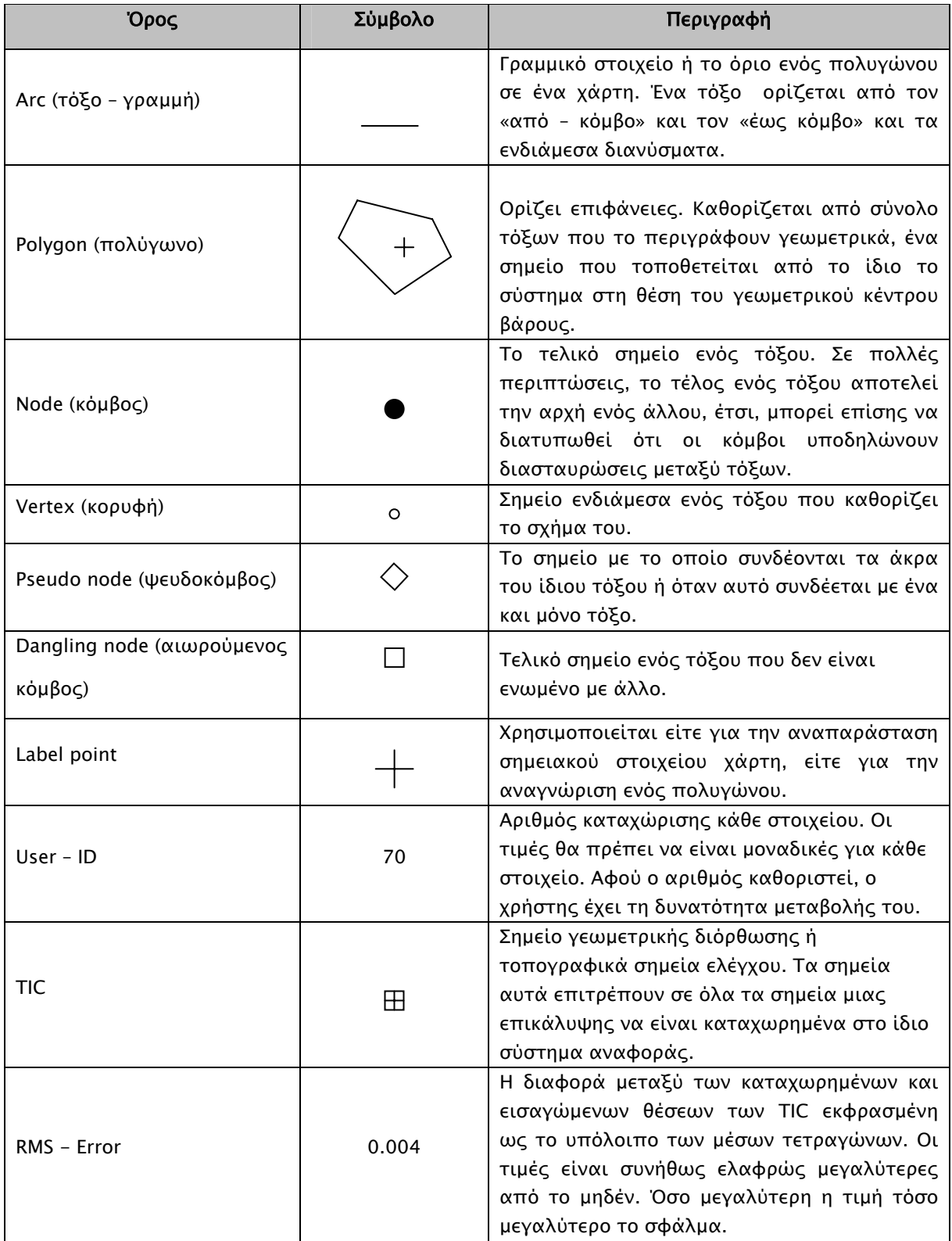

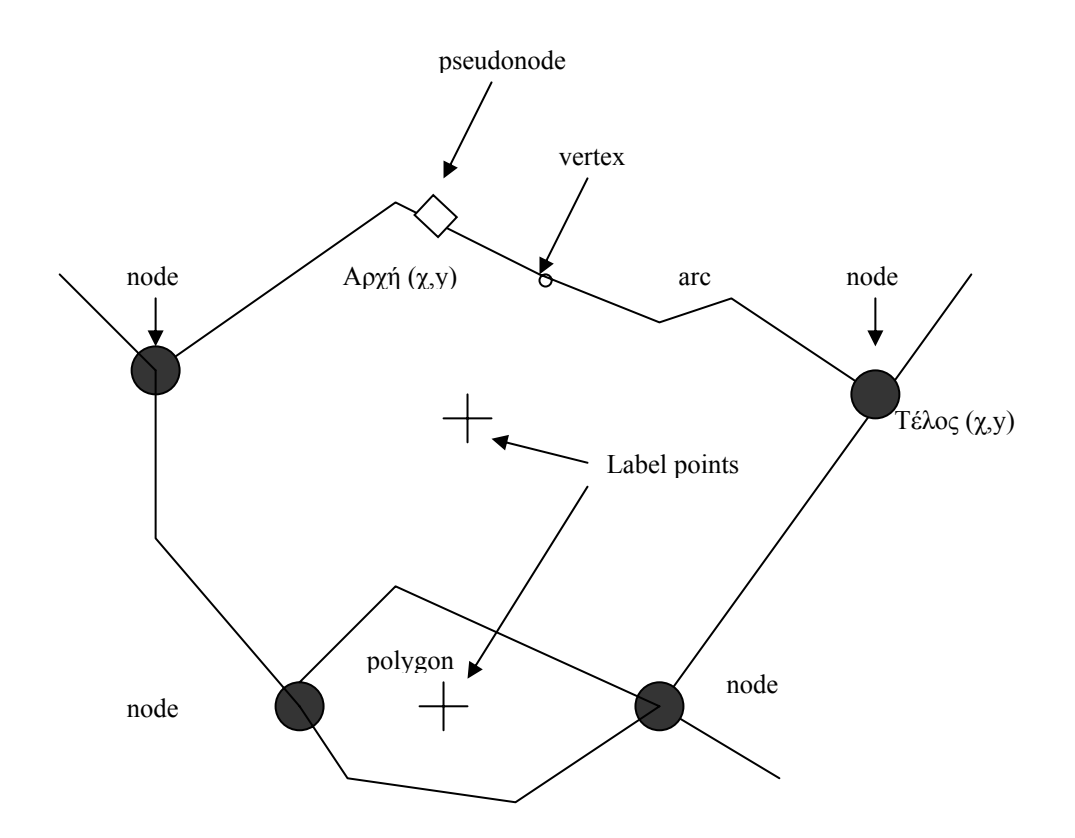

Department of Geography, University of the Aego

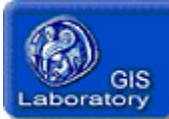

#### ΣΥΣΤΗΜΑΤΑ ΓΕΩΓΡΑΦΙΚΩΝ ΠΛΗΡΟΦΟΡΙΩΝ - ΕΙΣΑΓΩΓΗ

∆ιδάσκων: Ν.Σουλακέλλης

#### ΕΡΓΑΣΤΗΡΙΟ 4o:

#### ΤΟΠΟΛΟΓΙΑ ΣΗΜΕΙΩΝ, ΤΟΞΩΝ ΚΑΙ ΠΟΛΥΓΩΝΩΝ

#### A. ΕΙΣΑΓΩΓΗ:

Η *τοπολογία* (topology) είναι μια διαδικασία που έχει ως σκοπό την καταγραφή των χωρικών σχέσεων µεταξύ των στοιχείων ενός ψηφιακού χάρτη. Η δηµιουργία τοπολογίας µέσω του λογισµικού ARC – INFO γίνεται µε τις εντολές Build και Clean. Οι εντολές αυτές έχουν σηµαντικές διαφορές µεταξύ τους, παρόλο που ο σκοπός και των δύο είναι η δηµιουργία τοπολογίας και πίνακα ιδιοτήτων των στοιχείων του ψηφιακού χάρτη (attribute tables). Η εντολή Build δηµιουργεί ή ανανεώνει ένα πίνακα ιδιοτήτων στοιχείων (attribute table) για επικαλύψεις που περιέχουν σηµεία, πολύγωνα, κόµβους ή ονοµατολογία (annotation). Η εντολή Clean επεµβαίνει στα ψηφιοποιηµένα δεδοµένα και δηµιουργεί πίνακες ιδιοτήτων στοιχείων για επικαλύψεις που περιέχουν µόνο πολύγωνα ή γραµµές.

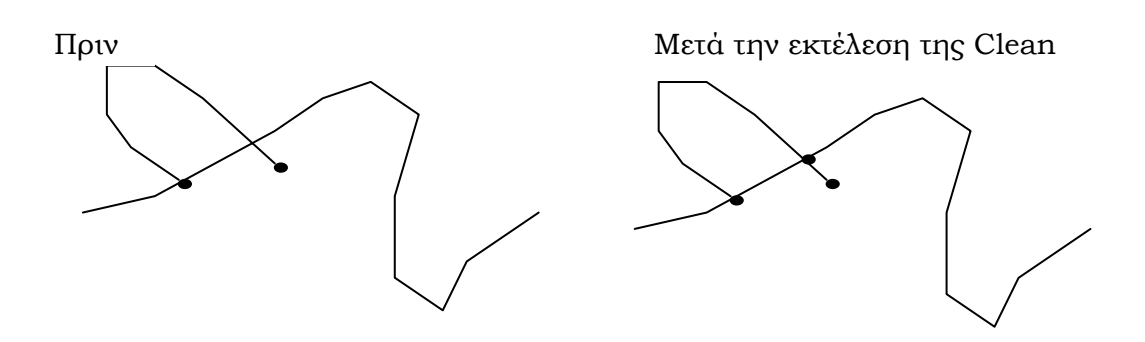

# Διασταυρωμένα τόξα<br>Τομές οριζόμενες με κόμβους

Για παράδειγµα η εντολή Build αναγνωρίζει µόνο τις υπάρχουσες τοµές (intersections) µεταξύ τόξων, ενώ η εντολή Clean δηµιουργεί τοµές στην περίπτωση που οι γραµµές διασταυρώνονται µεταξύ τους, εισάγοντας ένα κόµβο (node).

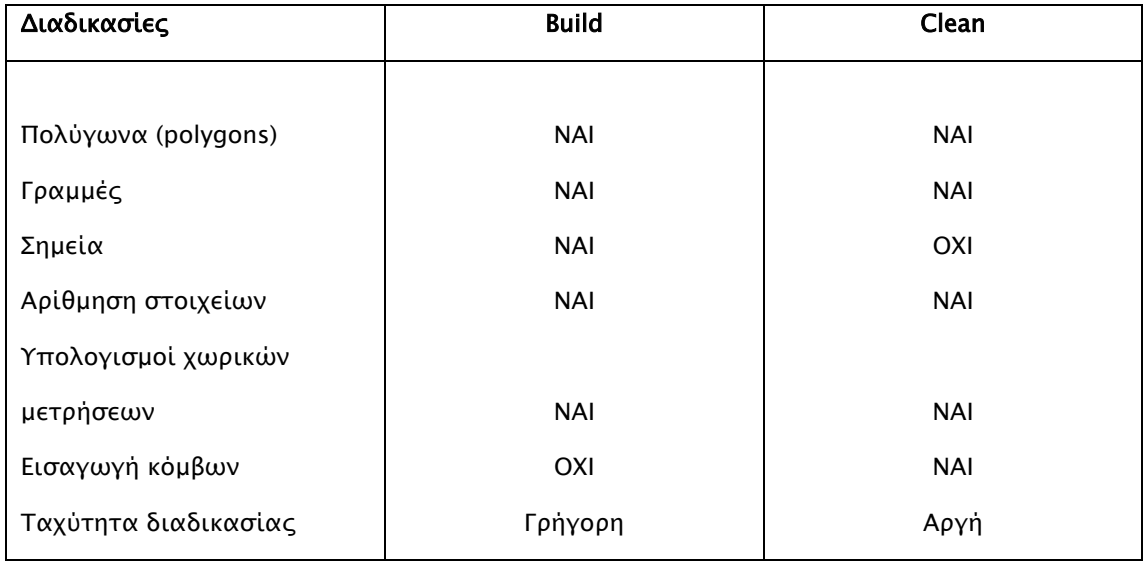

#### B. ∆ΙΑ∆ΙΚΑΣΙΑ:

Στο τέλος µετά την ψηφιοποίηση όλων των γεωγραφικών χαρακτηριστικών και τη διόρθωση των λαθών που πιθανόν έχουν προκύψει, δηµιουργείται η τοπολογία των επικαλύψεων. Για τη δηµιουργία τοπολογίας χρησιµοποιούνται τα Command Tools από το λογισµικό ARC/INFO. Πιο συγκεκριµένα, η διαδικασία έχει ως εξής:

# ¾ Από τα Command Tools επιλέγετε Edit και την επιλογή Topology και στη συνέχεια η Build features.

Στη θέση coverage πληκτρολογείτε το όνοµα της επικάλυψης στην οποία θα δηµιουργηθεί τοπολογία. Επιλέγετε πρώτα τη διαδικασία Clean την οποία αφαιρούνται περιττοί κόµβοι και προστίθενται άλλοι στις διασταυρώσεις τόξων . Στη συνέχεια µε τα βήµατα που περιγράφηκαν παραπάνω επιλέγετε την εντολή Build. Από την κατηγορία Feature

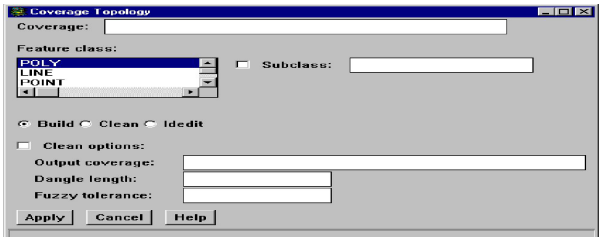

Class γίνεται επιλογή των χαρακτηριστικών που θα δηµιουργηθούν (πολύγωνα (poly), γραµµές (line) ή σηµεία (point)).

#### ¾ Πίνακες Ιδιοτήτων Στοιχείων (Feature Attribute Table)

Οι πίνακες ιδιοτήτων στοιχείων είναι αρχεία INFO (αρχεία «πληροφορίας») που συνδέονται µε κάθε τύπο στοιχείου του ψηφιακού χάρτη. Για παράδειγµα, η δηµιουργία τοπολογίας σε επικάλυψη που περιέχει πολύγονα (polygon coverage) αντιστοιχεί στην κατασκευή ενός πίνακα ιδιοτήτων πολυγώνου (polygon attribute table, PAT). Αντίστοιχα, για µια επικάλυψη µε τόξα – γραµµές (line coverage) δηµιουργείται ένας πίνακας ιδιοτήτων τόξου (arc attribute table, AAT) και για µια επικάλυψη µε σηµεία (point) ένας πίνακας ιδιοτήτων σηµείων (point attribute table, PAT). Κάθε πίνακας αποτελείται από γραµµές και στήλες. Οι στήλες αναπαριστούν µια ιδιότητα, όπως η περίµετρος και οι γραµµές ένα µεµονωµένο στοιχείο.

|        |             | Στήλη            |               |          |               |
|--------|-------------|------------------|---------------|----------|---------------|
|        | <b>AREA</b> | <b>PERIMETER</b> | Cover#        | Cover-ID |               |
|        | 2.041       | 12.500           |               | 0        |               |
|        | 13.419      | 42.764           | $\mathcal{P}$ | 59       |               |
|        | 0.174       | 2.877            | ς             | 62       |               |
| Γραμμή |             |                  |               |          | Καταγραφή για |

Τιµές και είδος ιδιότητας

κάθε στοιχείο